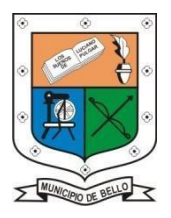

## **INSTITUCIÓN EDUCATIVA**

## **FEDERICO SIERRA ARANGO**

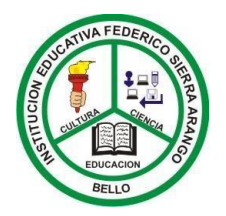

**Resoluciones Dptales. 15814 de** 

#### **811039 BUÍA DE TECNOLOGÍA**

#### **AREA:** Tecnología **GRADO:** Cuarto

#### **Fecha de entrega 30 de Octubre**

#### **DOCENTES:**

**Jorge Rentería** [Jorge.renteria@virtual.edu.co](mailto:Jorge.renteria@virtual.edu.co) (jornada de la tarde) **Carolina Patiño** [diana.patino@virtual.edu.co](mailto:diana.patino@virtual.edu.co) (jornada de la mañana)

#### **BASE CONCEPTUAL: Paint**

**Propósito:** Conoce y utiliza la herramienta Paint, en tus practicas escolares.

#### **OBSERVACIONES:**

- **OBSERVACIONES:** No olvides que tu taller será desarrollado y calificado en clase, si estas asistiendo de forma presencial.
- Recuerda la fecha límite de entrega si estas estudiando de forma virtual es el (**viernes 30 de octubre**).
- Lee con atención y resuelve el taller siguiendo cada una de las indicaciones dadas por los docentes.

**NOTA: este taller será un instructivo, para como poder ingresar al classroom y revisar como estudiante mis compromisos y realizar las pruebas de periodo en las fechas y horas indicadas por los docentes.** 

#### **CRITERIOS DE EVALUACIÓN:**

Autoevaluación 5%,

Heteroevaluacion 15%

Seguimiento 35%, (*talleres, actividades en clase, compromisos para la casa, etc.*) Martes de prueba 15%,

Exámenes 15% (*sustentaciones, participación en clase, etc.*)

Prueba de período 15% para un total de 100%.

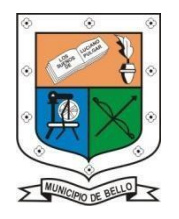

# **INSTITUCIÓN EDUCATIVA**

## **FEDERICO SIERRA ARANGO**

#### **Resoluciones Dptales. 15814 de 30/10/2002 - 9495 de 3/12/2001 NIT: PAINT**

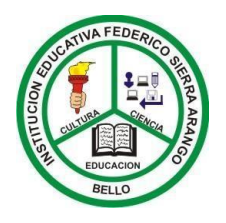

Paint es un programa para la creación y edición sencilla de imágenes a partir de una serie de herramientas de fácil uso, siendo apropiado para trabajarlo en la escuela. ... Este programa emula en digital una hoja en blanco y el uso de lápices, pinceles, formas predefinidas, borrador, líneas, para dibujar etc.

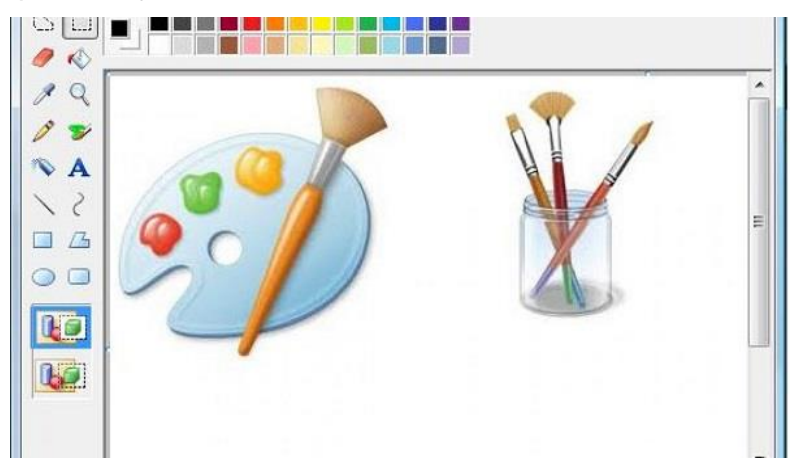

### **Para abrir el programa de Paint ejecuta los siguientes pasos:**

- 1. Haz clic encima del botón Inicio.
- 2. Mueve el puntero hacia arriba del menú que se ha desplegado, hasta llegar a Programas.
- 3. Deslízate a la derecha y arriba a Accesorios.
- 4. Por último a la derecha selecciona **Paint** y haz clic.

**Para ampliar la temática y como ejemplo práctico de como ingresar a Paint y utilizar la herramienta, puedes observar los siguientes videos y conceptualiza en tu cuaderno:**

**<https://www.youtube.com/watch?v=4GLxrPgtGgQ>**

**<https://www.youtube.com/watch?v=rZXH50eigDs>**

## **ACTIVIDAD**

**Aplicando lo conocido de la herramienta, realiza en Paint 2 actividades de dibujo libre 1 de formas y figuras sin color y la otra a color.**